The Daktronics Scoring-Timing Interface (DSTI) program can be set up to create an HTML file that may be used as a press monitor. This allows you to display live stats on a network of computers for press and announcers.

## **Requirements**

- DakStats Baseball, Basketball, Football, or Volleyball
- Daktronics Scoring and Timing Interface (DSTI)

Make sure DSTI is installed. If DSTI is not installed on your DakStats computer, download and install it using the instructions below:

- **1.** Go to [dakfiles.daktronics.com.](http://dakfiles.daktronics.com/)
- **2.** Click on **Sports\_Products**.
- **3.** Click on **DSTI**.
- **4.** Download and install "DSTIInstall.exe".

## **Press Row Monitor Setup**

- **1.** Open the DakStats [Sport] that will be outputting data to the press row monitors.
- **2.** Click **Configure** and ensure **Auto Start Interface** is checked.

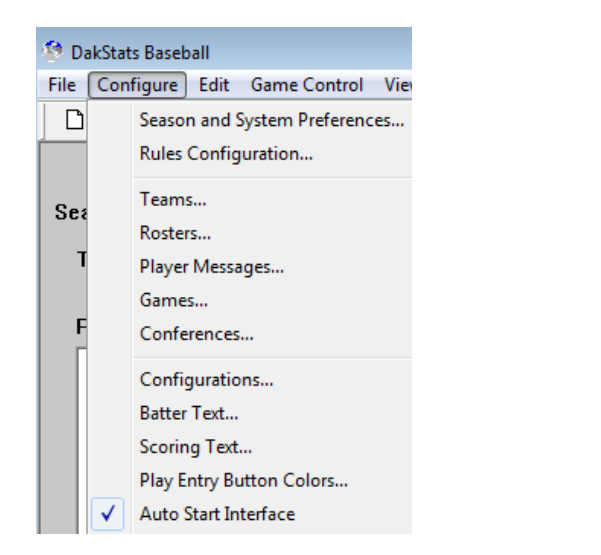

- **3.** Open a game, and DSTI will start automatically (minimized in the task bar).
- **4.** Click on DSTI in the task bar to maximize it.

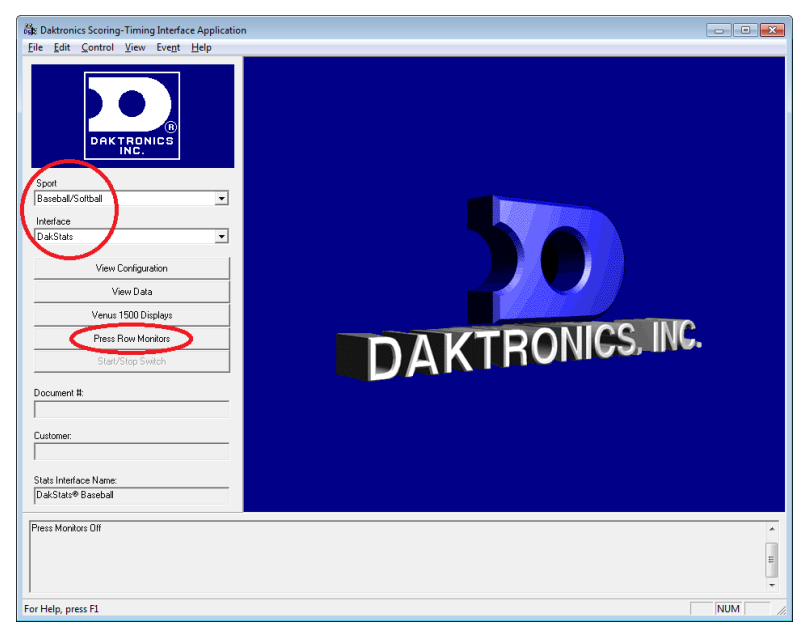

**5.** Make sure the proper *Sport* and *Interface* are selected, and then click on **Press Row Monitors**.

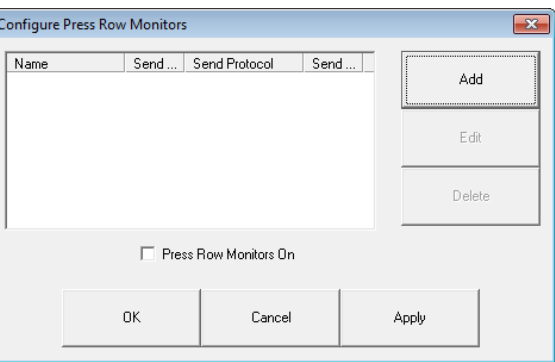

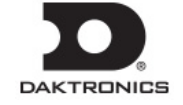

**6.** In the *Configure Press Row Monitors* window, click **Add**.

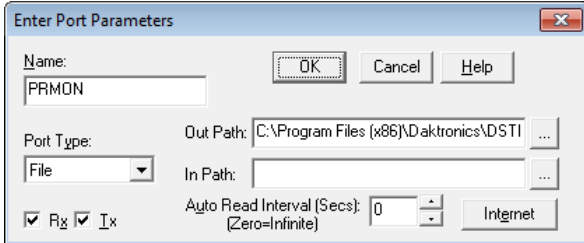

- **a.** Enter a *Name* (example: "PRMON").
- **b.** Set the *Port Type* to **File**.
- **c.** Set the *Out Path* to "C:\Program Files (x86)\Daktronics\DSTI\website\[file name].html". For example, "prmon.html".
- **d.** Click **OK**.
- **e.** Change the *Send Protocol* to **HTML**, and then click **OK**.

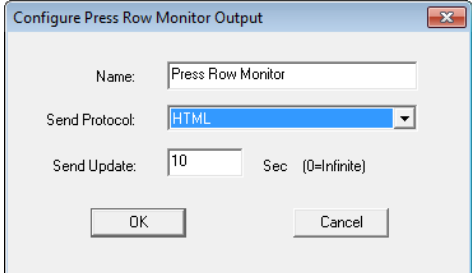

**7.** Click **Press Row Monitors On** to enable it, and then click **OK**.

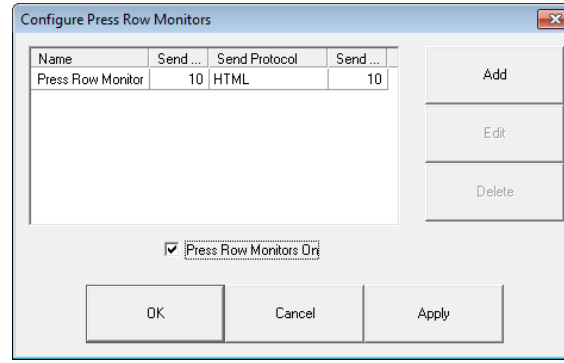

**8.** Back in the main DSTI window, go to the **Control** menu, and verify **Enable Http Server** is checked.

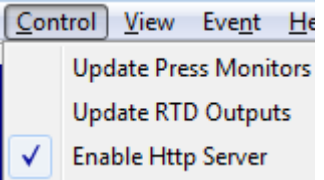

- **9.** Close DakStats and DSTI.
- **10.** Open Windows Explorer (press **[]** + **[E]**) and navigate to "C:\Program Files  $(x86)\$ Daktronics\DSTI\". Create a new folder here named "website".
- **11.** Open DakStats again, and open a game. DSTI should open automatically, and the HTML file you specified in the *Out Path* should appear in the new "website" folder. Double-click it to preview it in your default Internet browser

## **Viewing the Press Row Monitor**

To view the press monitor file on another computer (on the same network), open an Internet browser, and navigate to the DSTI computer's IP address followed by the press monitor file name, for example: "http://192.168.1.10/prmon.html"

**Note:** To find the DSTI computer's IP address, click the Windows Start button, followed by **Run**. Type in "cmd" and click **OK**. In the command prompt, type in "ipconfig" and press **[Enter]**.

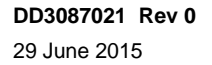

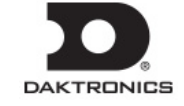